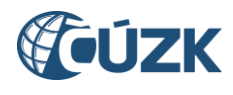

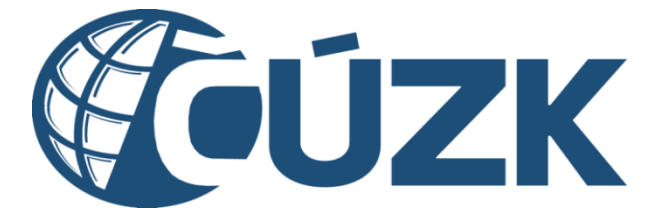

# Postup registrace a dalších činností v Portálu IS DMVS pro obce

#### **Historie dokumentu**

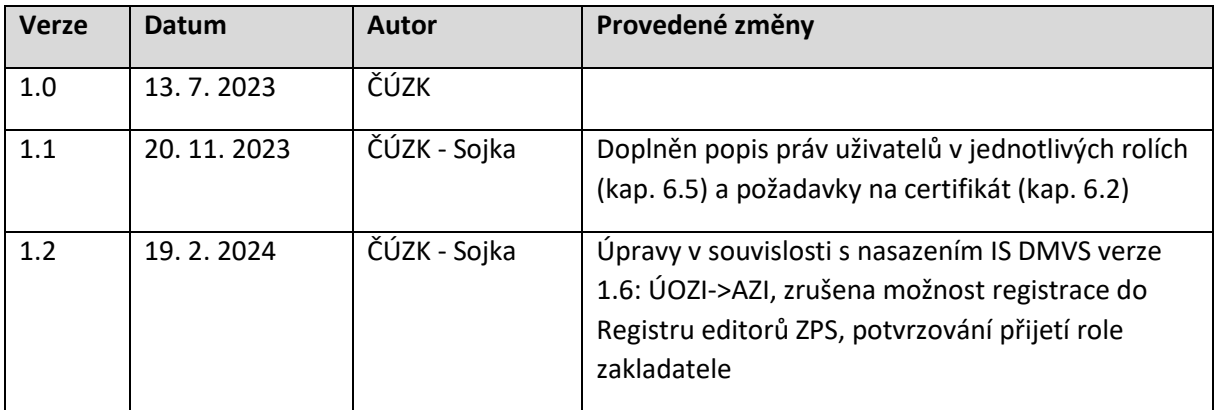

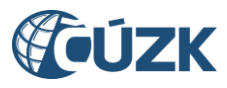

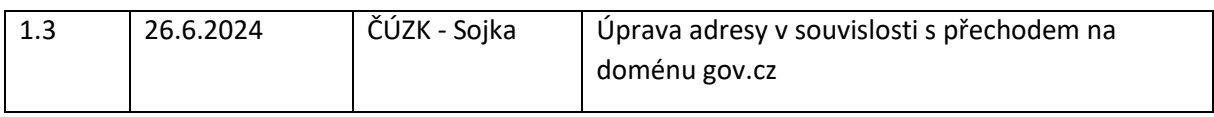

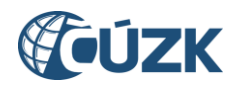

# Obsah

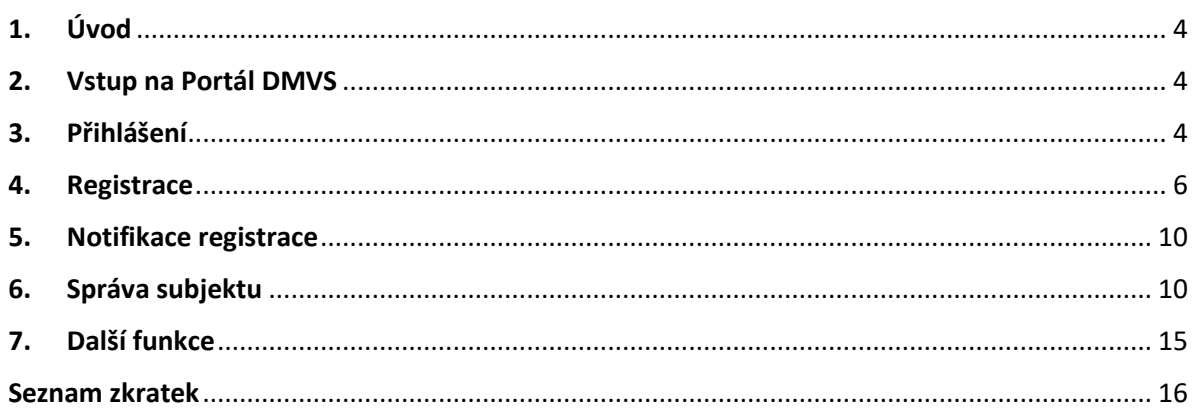

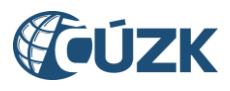

# <span id="page-3-0"></span>1. Úvod

Obce jsou jednou z hlavních skupin uživatelů IS DMVS. Vůči objektům dopravní a technické infrastruktury (DTI) vystupují v roli vlastníků, popř. správců či provozovatelů *(dále jen VSP)* DTI. Obvyklými příklady objektů DTI mohou být vlastní místní komunikace, vodovodní sítě, splašková kanalizace, kabelová síť veřejného osvětlení a další typy DTI. Specifikace komunikace obce s IS DMVS spočívá v přístupu pomocí autentizace a autorizace v JIP-KAAS.

Tento návod vydává ČÚZK ve snaze usnadnit zejména menším obcím práci s IS DMVS.

V případě, že jste obec, respektive pracovník obce pověřený k činnostem spojeným s plněním zákonných povinností vůči krajským DTM, doporučujeme Vám postupovat dle níže uvedeného návodu, aby došlo k úspěšnému dokončení procesu registrace. V případě, že proces registrace skončí opakovaně neúspěšně, pomocí formuláře na **[https://helpdesk.cuzk.cz](https://helpdesk.cuzk.cz/)** kontaktujte s popisem problémového nebo chybového stavu správce IS DMVS **.**

# <span id="page-3-1"></span>2. Vstup na Portál DMVS

Portál DMVS, na kterém se zaregistrujete a následně můžete vykonávat činnosti související s IS DMVS/IS DTM, najdete na webové adrese [https://dmvs.cuzk.gov.cz.](https://dmvs.cuzk.gov.cz/)

Nepřihlášený a neregistrovaný uživatel má na Portálu DMVS k dispozici omezené množství dostupných funkcí.

# <span id="page-3-2"></span>3. Přihlášení

V pravém horním rohu je dostupná ikona (tlačítko) "Přihlásit". Po jejím prokliknutí se zobrazí výběr způsobů přihlášení.

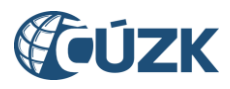

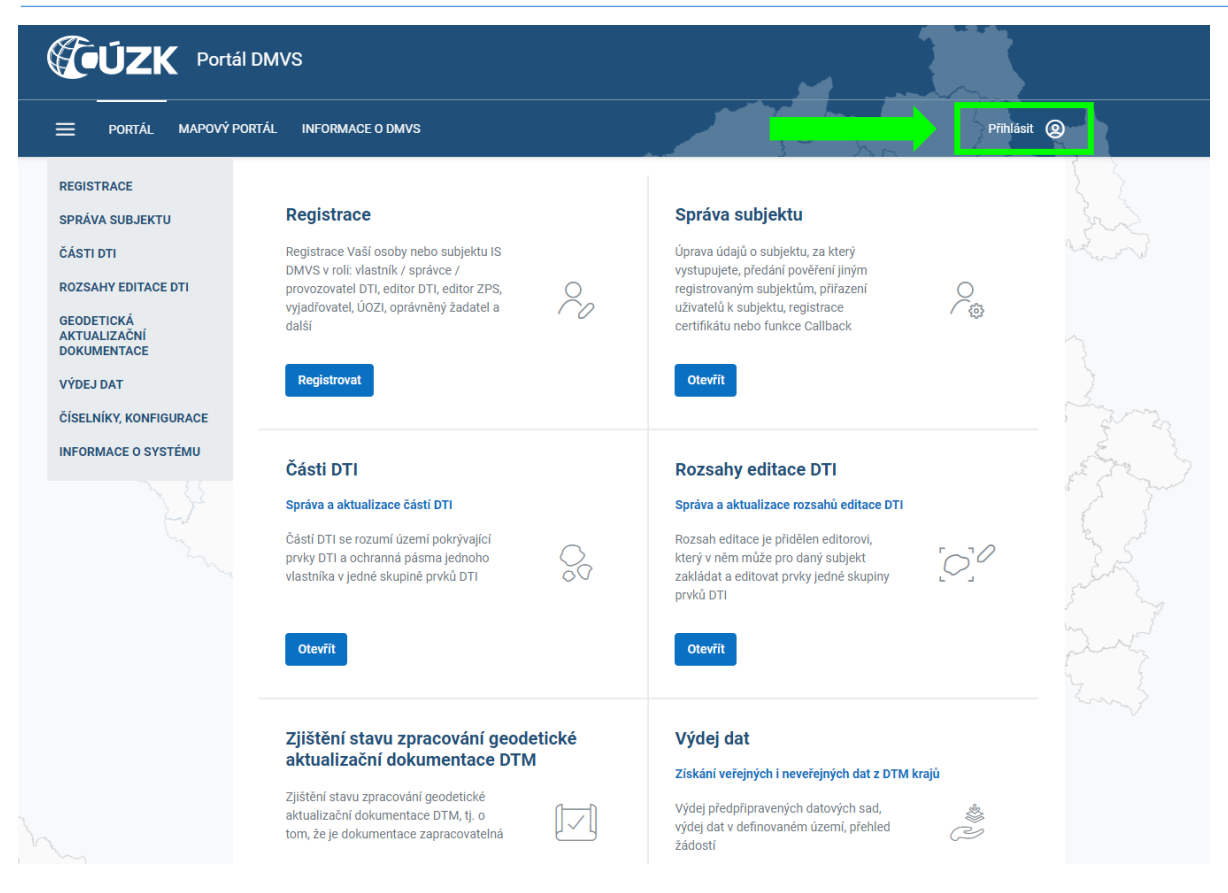

Z nabízených způsobů přihlášení vyberte volbu "JIP-KAAS". Tento způsob přihlášení vyžaduje, aby již byly nastaveny přístupové role v JIP-KAAS. Tuto činnost musí provést lokální administrátor JIP-KAAS v obci. Postup nastavení je popsán v samostatném dokumentu, který ČÚZK zveřejňuje současně s tímto návodem (viz [https://www.cuzk.cz/DMVS/Portal-](https://www.cuzk.cz/DMVS/Portal-DMVS.aspx)[DMVS.aspx\)](https://www.cuzk.cz/DMVS/Portal-DMVS.aspx). Dále je třeba, abyste měli k dispozici jeden z použitelných identifikačních prostředků - certifikát, OTP nebo napojené přihlašování přes NIA (Identitu občana).

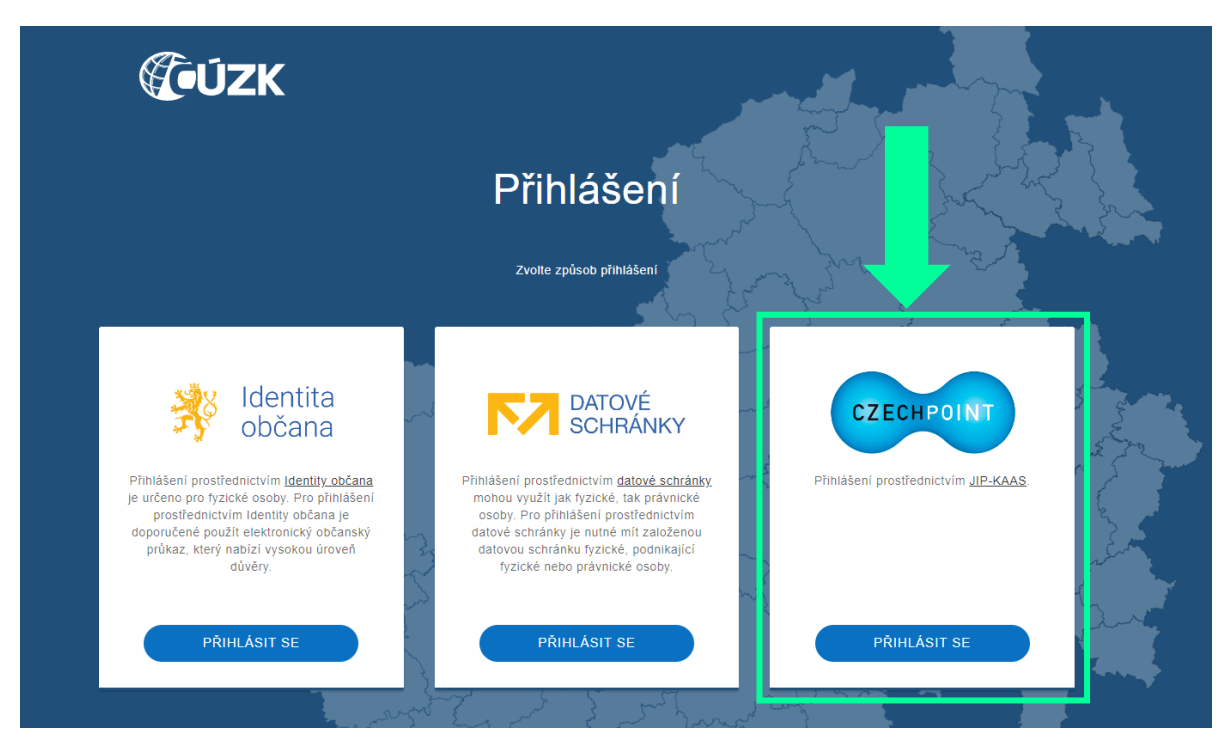

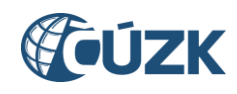

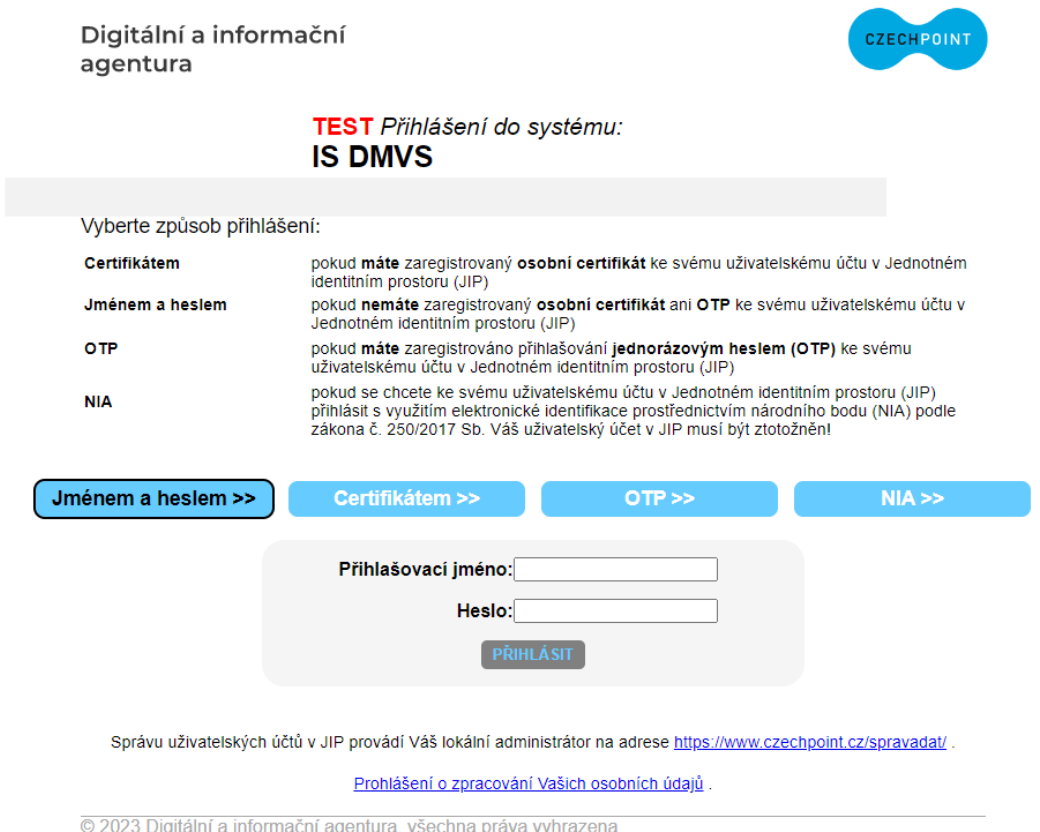

# <span id="page-5-0"></span>4. Registrace

Po prvním přihlášení budete automaticky přesměrováni do registrace na Portálu DMVS. Pokud nebudete přesměrováni, klikněte na tlačítko "Registrovat" na dlaždici "Registrace" na hlavní stránce Portálu, případně v levém svislém navigačním menu vyberte položku s názvem "Registrace". Pomocí průvodce ve čtyřech krocích zadáte veškeré potřebné údaje.

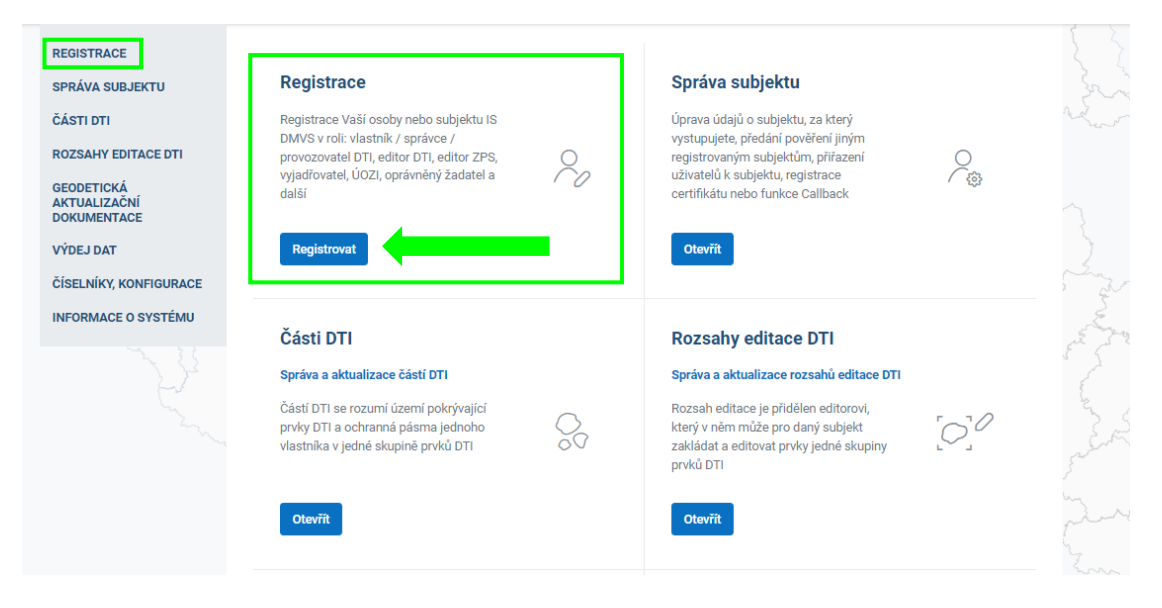

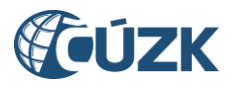

#### **4.1. Registrovat jako fyzická nebo právnická osoba**

Jako obec **vždy** vyberte volbu **"právnická osoba"** a doplňte IČO obce. Po vyplnění příslušných informací klikněte na tlačítko "Pokračovat".

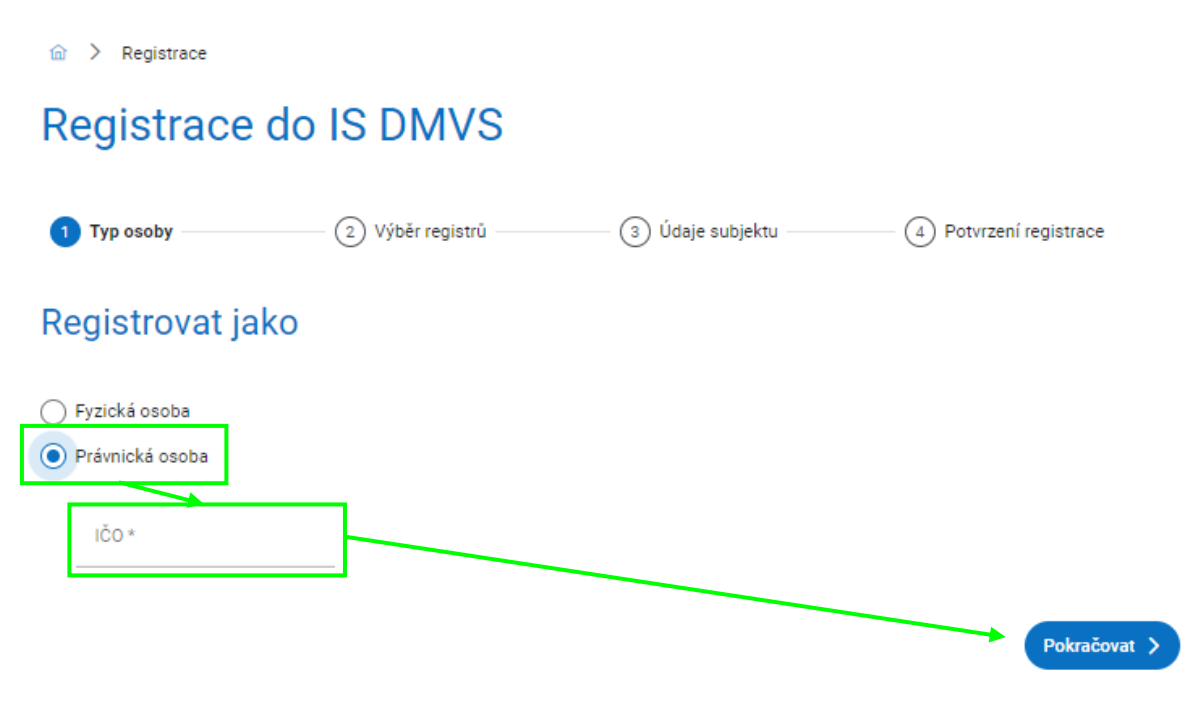

### **4.2. Typ registrace**

V kroku "Výběr registrů" si zvolíte registry v rámci Registru subjektů IS DMVS, do kterých chcete být zapsáni. Vyberte volbu "Registr VSP a editorů DTI". Registrace do Registru žadatelů nemá pro obce význam. Je určena jen pro takové subjekty, které nebudou v IS DMVS vystupovat v jiné roli a budou pouze požívat funkci Výdej dat. Registrace do registru editorů ZPS již není vůbec dostupná - tento registr je vyhrazen pouze pro subjekty, které se na tom dohodnou s příslušným krajským úřadem jako provozovatelem krajského řešení IS DTM a budou pro něj vykonávat roli správce vymezené oblasti ZPS. Po výběru registrů klikněte na tlačítko "Pokračovat".

Poznámka: Z důvodu ochrany osobních údajů jsou některé položky na následujících obrázcích zamaskovány.

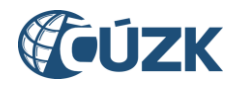

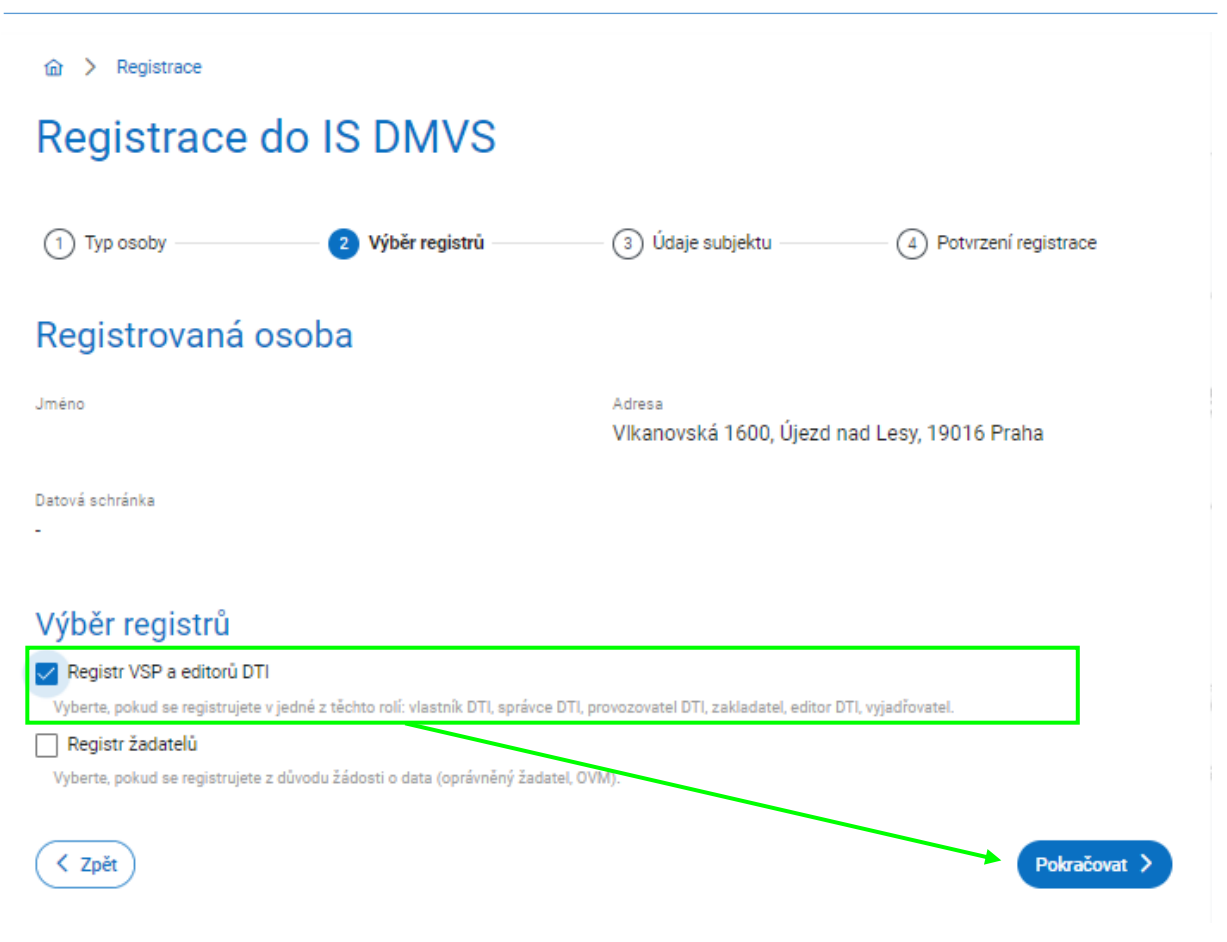

# **4.3. Údaje o subjektu**

V kroku "Údaje subjektu" se zobrazí údaje získané ze ZR na základě zadaného IČa. V dolní části formuláře je třeba uvést e-mailovou adresu, příp. doplnit další údaje: telefonní číslo, URL webové stránky a doručovací adresu, pokud se liší od adresy sídla. Platná e-mailová adresa je nezbytná pro fungování v rámci IS DMVS – zasílají se na ní notifikace o událostech v systému. Po dokončení úprav klikněte na tlačítko "Pokračovat".

**Poznámka: Doplnění údajů v registraci je možné pouze při prvotní registraci. V případě, že později budete chtít vstoupit do dalších registrů, případně změnit tyto údaje (došlo-li ke**  změně), lze tyto úpravy provést v záložce "Správa subjektu".

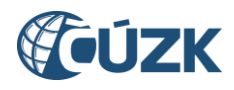

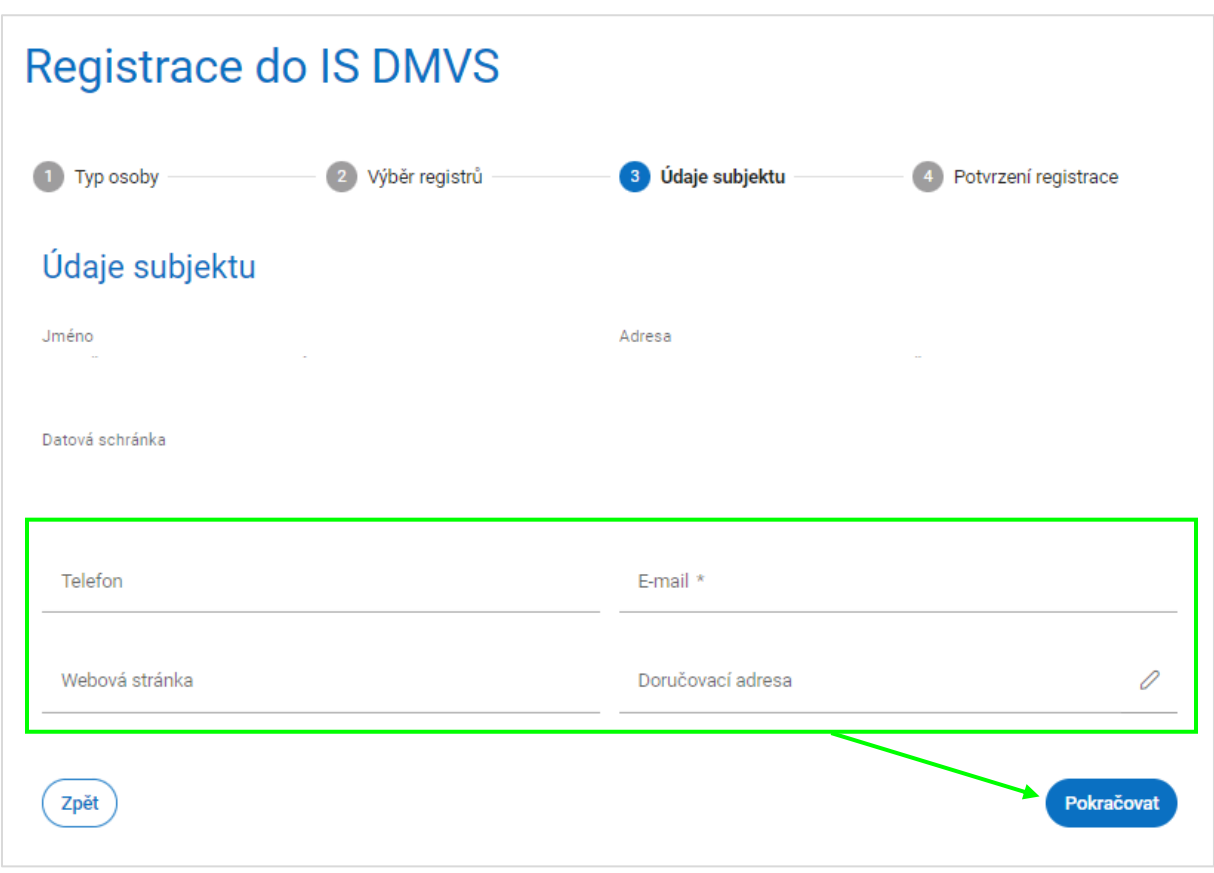

#### **4.4. Potvrzení registrace**

Na stránce se rekapitulují všechny dosud zadané údaje. Zkontrolujte je, a pokud nejsou správně, vraťte se na předchozí stránky (tlačítkem "Předchozí") a opravte je. Pokud jsou v pořádku a souhlasíte s registrací, klikněte na tlačítko "Registrovat".

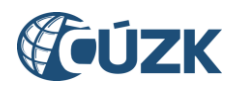

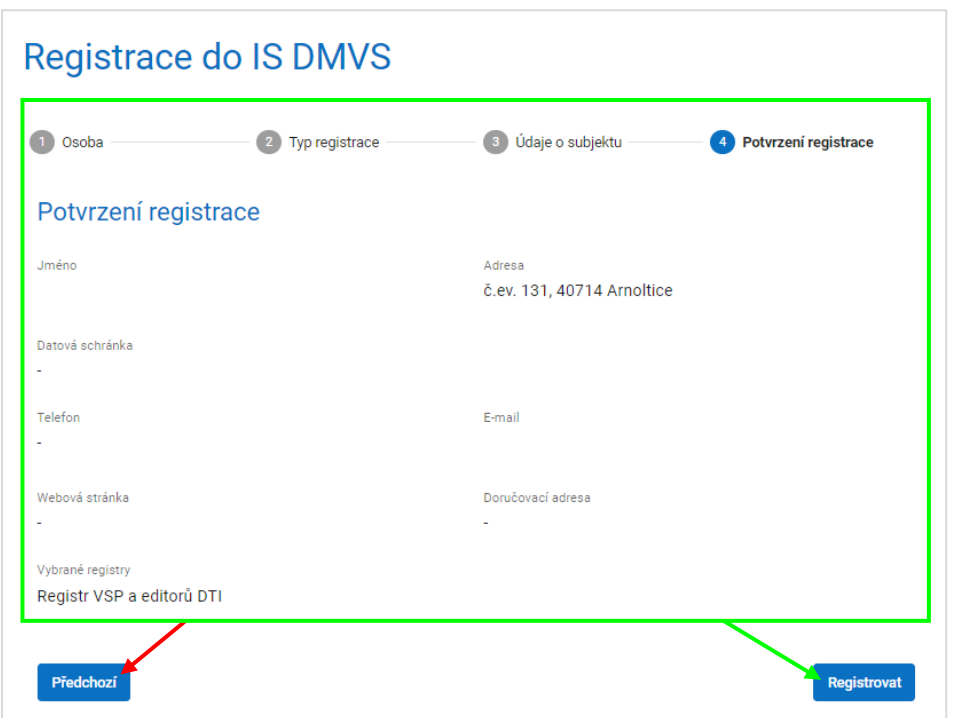

#### <span id="page-9-0"></span>5. Notifikace registrace

Do datové schránky obce by Vám měla dorazit potvrzující zpráva od odesílatele ČÚZK ze schránky **uuaaatg**. Tato zpráva obsahuje mj. jedinečné identifikační číslo Vašeho subjektu v rámci IS DMVS.

#### <span id="page-9-1"></span>6. Správa subjektu

Po úspěšné registraci se objeví potvrzující stránka s nabídkou pokračovat na správu subjektu. Do této sekce Portálu DMVS lze vstoupit také z levého svislého navigačního menu (volba "Správa subjektu") nebo kliknutím na příslušnou dlaždici na titulní stránce Portálu DMVS.

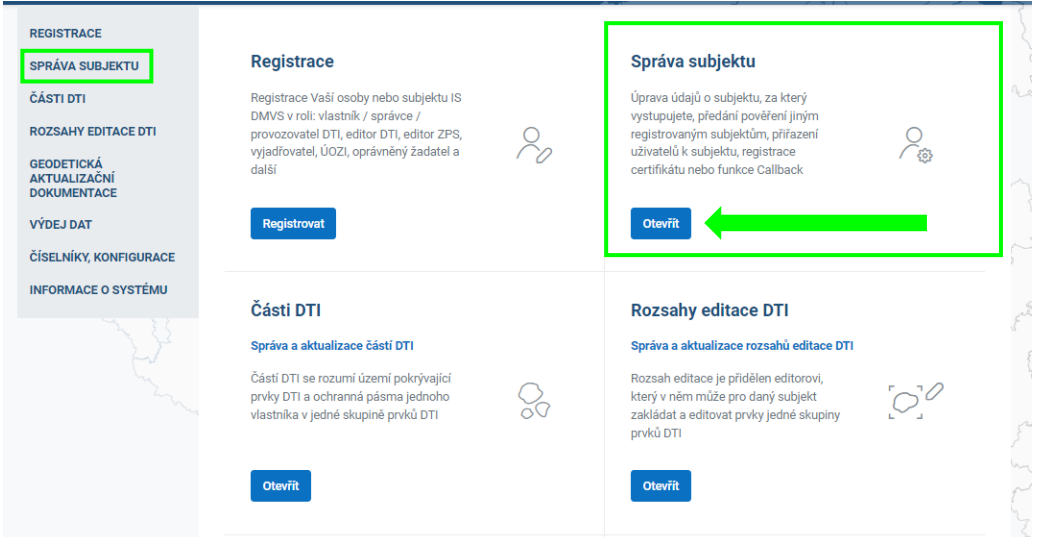

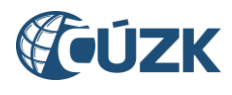

# **6.1. Základní informace**

V této části "Správy subjektu" je možné aktualizovat Vaše kontaktní údaje v případě, že již proběhla z Vaší strany úspěšná registrace.

#### **6.2. Systémové informace**

V části "Systémové informace" je možné nahrát Váš komerční certifikát, který použijete v případě, že budete s IS DMVS komunikovat pomocí webových služeb. Při volání webových služeb je totiž nutné požadavek autentizovat na úrovni HTTPS za pomoci klientského certifikátu (mTLS). Pro produkční prostředí lze použít výhradně produkční certifikát splňující níže uvedené podmínky:

#### **Požadavky na certifikát:**

- 1) komerční certifikát (nikoliv kvalifikovaný)
- 2) serverový certifikát (pro komunikaci mezi dvěma informačními systémy)
- 3) jen od vybraných certifikačních autorit:
	- První certifikační autorita, a. s.,
	- Česká pošta, s. p. / PostSignum,
	- $\bullet$  eldentity, a. s.

Nahrajte veřejnou část certifikátu ve formátu "**.pem"** - musí mít příponu .pem (některé CA generují veřejnou část s příponou .crt, v tom případě je nutné ji manuálně přejmenovat). Pomocí soukromého klíče pak bude Váš IS podepisovat odesílané zprávy a tím se identifikuje vůči IS DMVS.

Dále je v této části možné zadat URL Vašeho IS, na které bude k dispozici služba R29 Callback, pokud takovou službu váš systém má k dispozici.

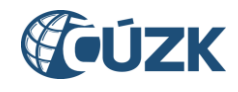

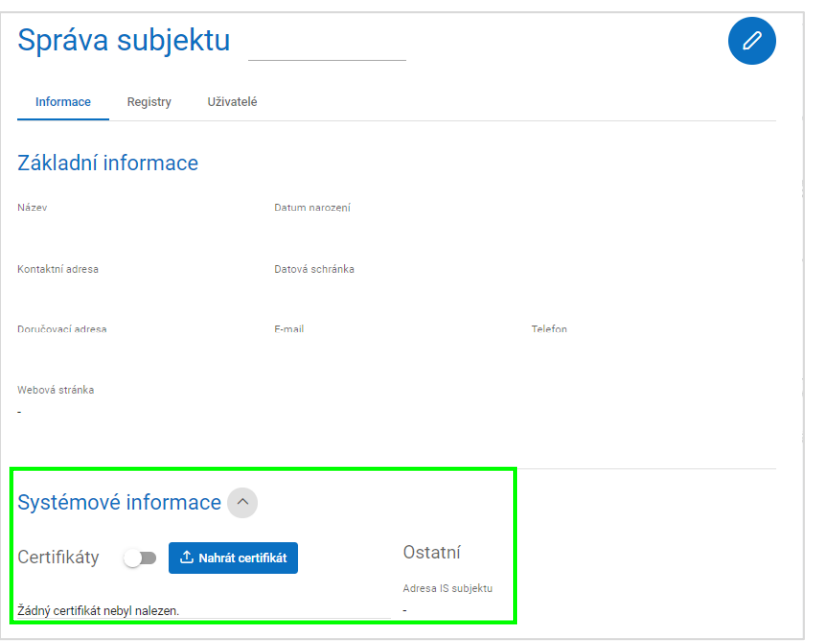

#### **6.3. Záložka Registry**

Záložka "Registry" obsahuje přehled registrů, do nichž jste provedli registraci, případně Vám umožní přidat se do dalších registrů *(obdobně jako v kapitole "Registrace").* Aktuálně by zde měl být uveden Registr VSP a editorů DTI.

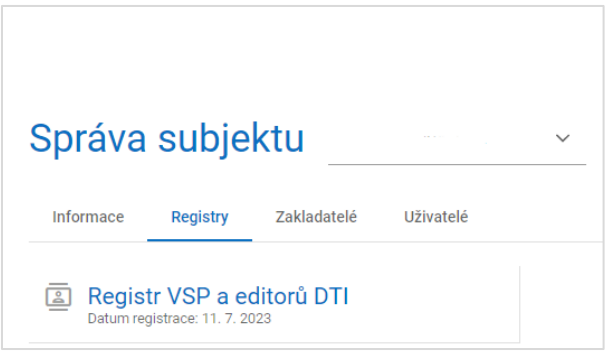

#### **6.4. Záložka Zakladatelé**

Záložka "Zakladatelé" je určena především pro VSP, kteří chtějí pověřit jiný subjekt, aby za ně zakládal části DTI a rozsahy editace DTI. Tento subjekt již musí být registrován v Registru VSP a editorů, aby bylo možné ho vybrat.

Pro určení zakladatele postupujte v těchto krocích:

- a) klikněte na tlačítko se symbolem plus (+) v pravém horním rohu stránky
- b) začněte psát název subjektu, našeptávač Vám bude nabízet subjekty odpovídající zadání
- c) jeden ze subjektů vyberte

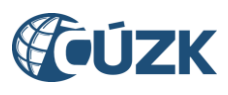

- d) doplňte identifikátor smlouvy do řádku "Identifikace smlouvy", kterou máte uzavřenou s pověřovaným subjektem do role zakladatele
- e) vyberte možnost, zdali chcete zakladatele určit pro všechny skupiny prvků ("všechny skupiny prvků"), či pro konkrétní ("výběr skupiny prvků")
- f) v možnosti "výběr skupiny prvků pomocí našeptávače vyberte jednu či více skupin
- g) klikněte na tlačítko "Pověřit"
- h) Subjektu určenému jako zakladatel přijde e-mailem notifikace. Pokud přijetí této role nepotvrdí (prokliknutím odkazu v e-mailu), zmocnění není platné.

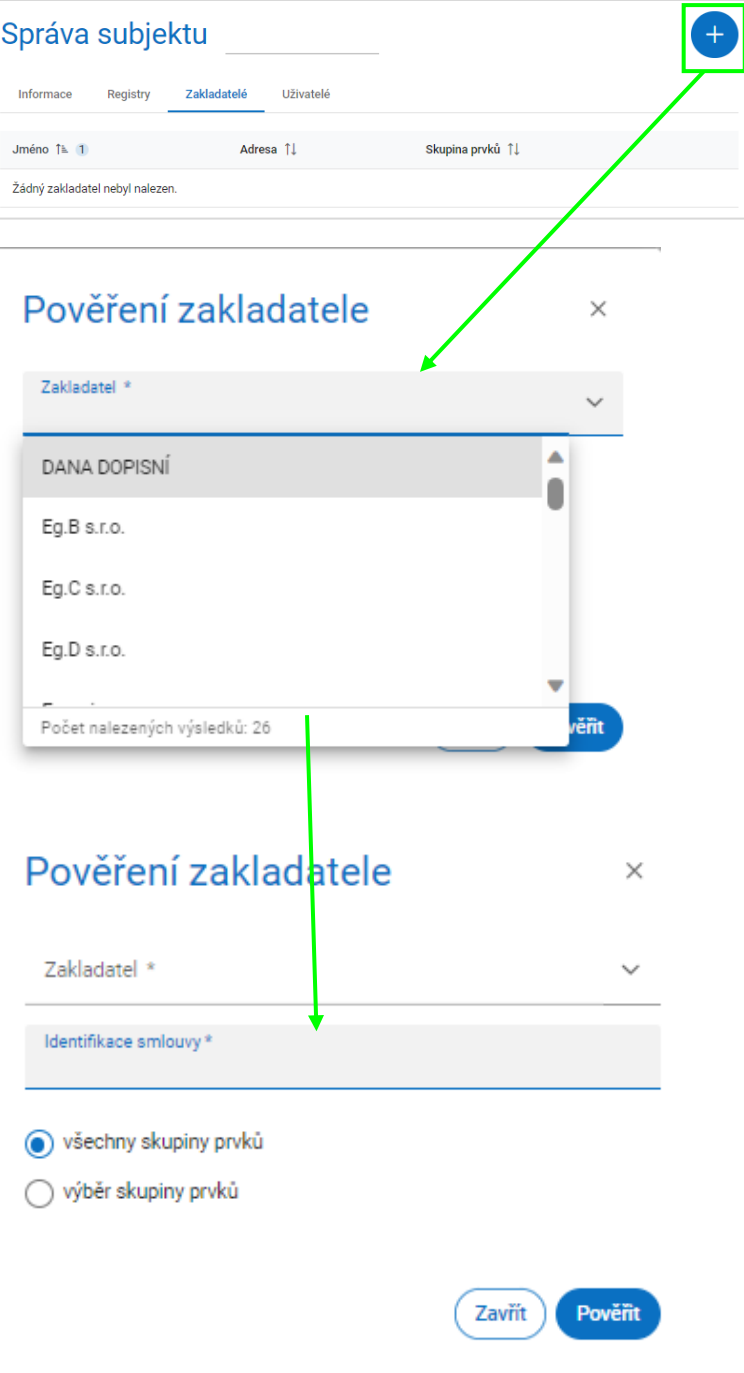

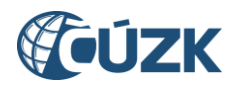

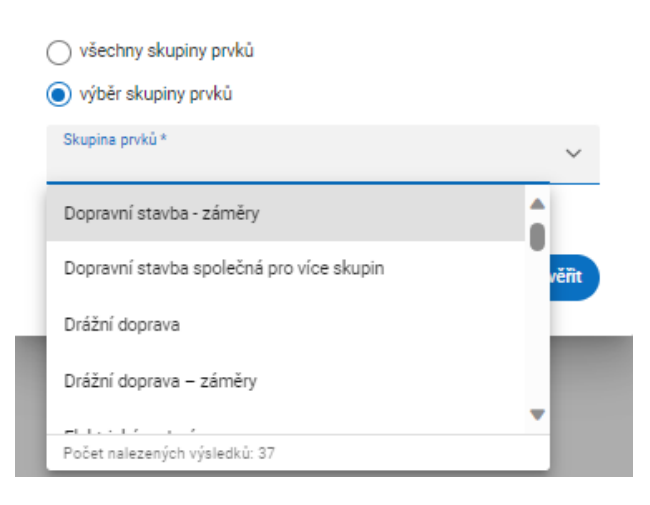

Zakladatele je možné v budoucnu odebrat, určit jiného, případně mít současně víc zakladatelů. Zakladatel rovněž může odstoupit.

#### **6.5. Záložka Uživatelé**

Záložka "Uživatelé" umožňuje v rámci profilu na Portálu DMVS určit další osoby, které budou mít k Vašemu profilu přístup (jako správci profilu, zapisovatelé nebo čtenáři). Obce a orgány veřejné moci obecně tuto záložku nemají k dispozici, protože nastavení uživatelských práv se provádí v prostředí JIP-KAAS (provádí lokální administrátor, viz samostatný popis postupu).

#### **Práva uživatelů v jednotlivých rolích:**

#### **Správce profilu**

Tento typ uživatele je oprávněn za daný subjekt:

- upravovat základní a systémové informace subjektu,
- přidávat a odebírat zakladatele subjektu,
- přidávat a odebírat uživatele subjektu.

#### **Zapisovatel**

Tento typ uživatele je oprávněn za daný subjekt:

- vytvářet, editovat a prohlížet rozsahy editace DTI a části DTI,
- žádat o výdej dat,
- prohlížet žádosti o výdej dat.

Uživatel v roli Zapisovatel má mimo to právo zakládat části DTI a rozsahy editace DTI také pro další subjekty, které určily jeho původní subjekt jako zakladatele.

#### **Čtenář**

Tento typ uživatele je oprávněn za daný subjekt:

- prohlížet rozsahy editace DTI a části DTI,
- žádat o výdej dat,

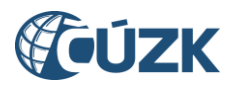

• prohlížet žádosti o výdej dat.

Pokud chcete uživateli umožnit plnou šíři funkcí, je třeba mu nastavit současně role Správce profilu a Zapisovatele.

# <span id="page-14-0"></span>7. Další funkce

Kromě výše popsaných funkcí má přihlášený uživatel (bez ohledu na to, za který subjekt vystupuje) přístup také k výdeji dat, číselníkům a informacím o systému (zde jsou zveřejňovány novinky a aktualizace).

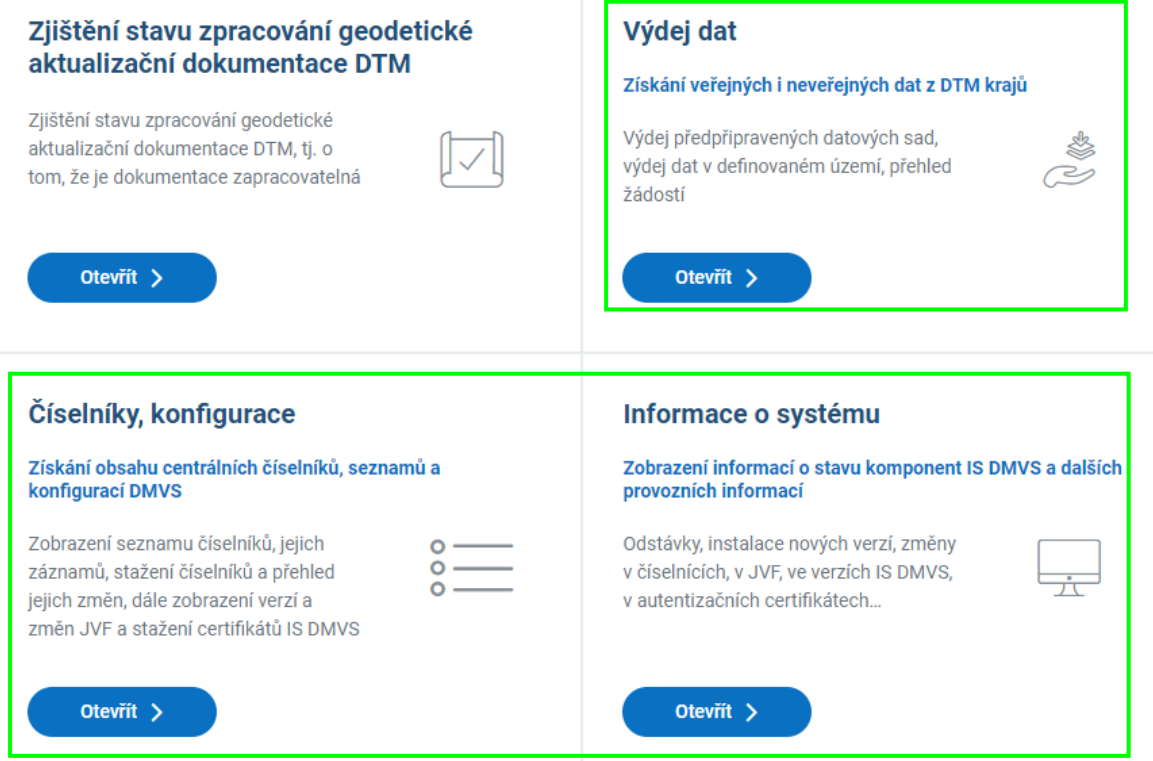

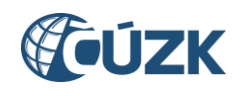

# Informace o systému

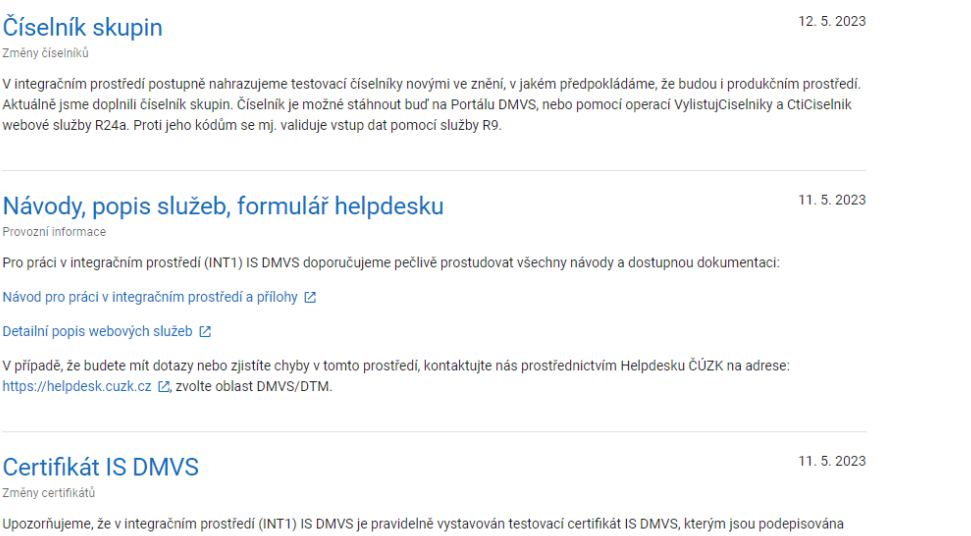

upozornujeme, ze v integračnim prostredi (INTT) iš DMVS je pravidelne vystavovan testovaci certifikat iš DMVS, kterym jsou podepisovana<br>všechna volání služeb, které iS DMVS provádí (směrem k IS VSP se jedná pouze o službu je 1 měsíc.

# <span id="page-15-0"></span>Seznam zkratek

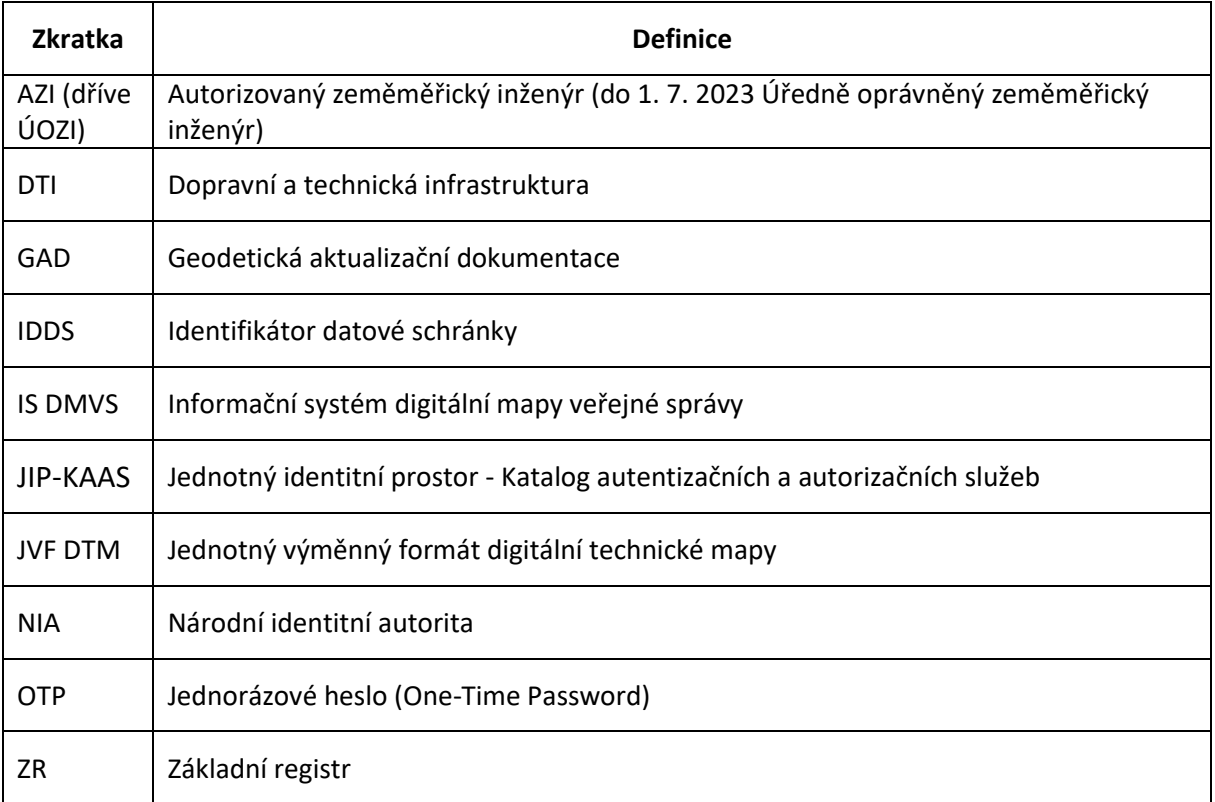